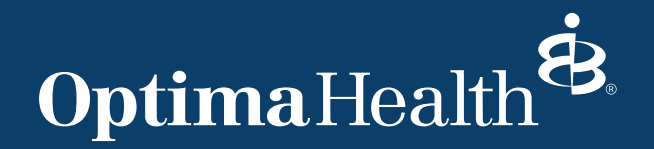

## **How to Enter Orders for Tobacco Cessation in Epic Tip Sheet**

Part I: Referral to Tobacco Cessation Program (outpatient/ambulatory) Part II: Consult for Tobacco Cessation Program (inpatient) Part III: How to Enter Tobacco Use Information on patient

## **Part I: How to Enter an Order for a Referral to Tobacco Cessation Program from Outpatient**

**1. Enter patient chart. Go to "Wrap Up"**

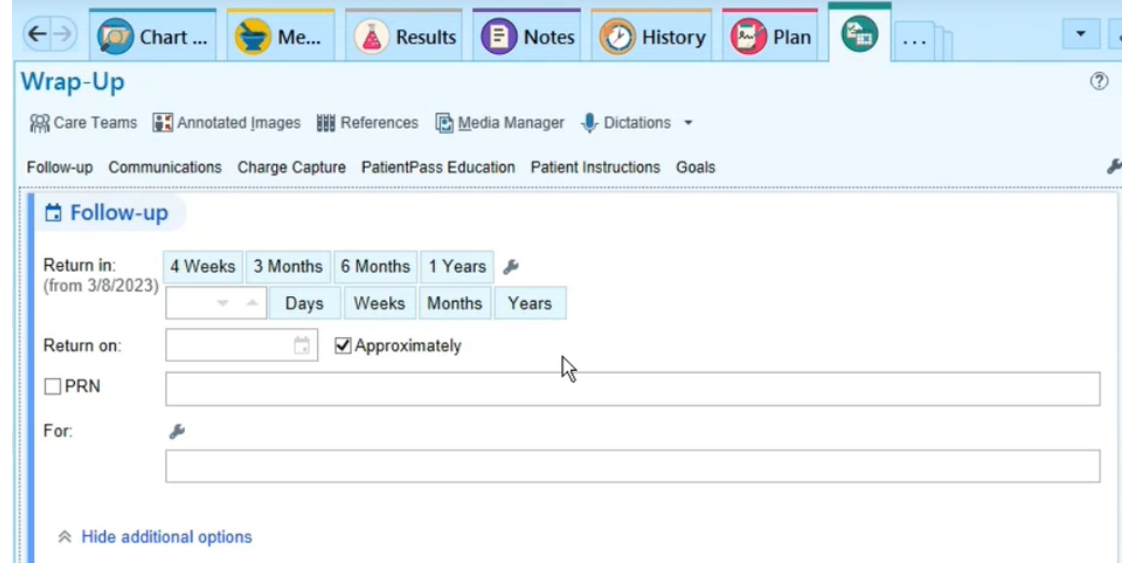

**2. Click "+Add Order" and search for "tobacco" or "smoking".**

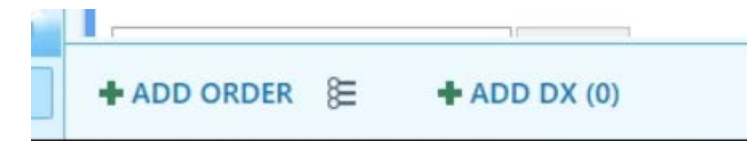

**3. Click on "Referral to Smoking Cessation Program" and click "Accept"**

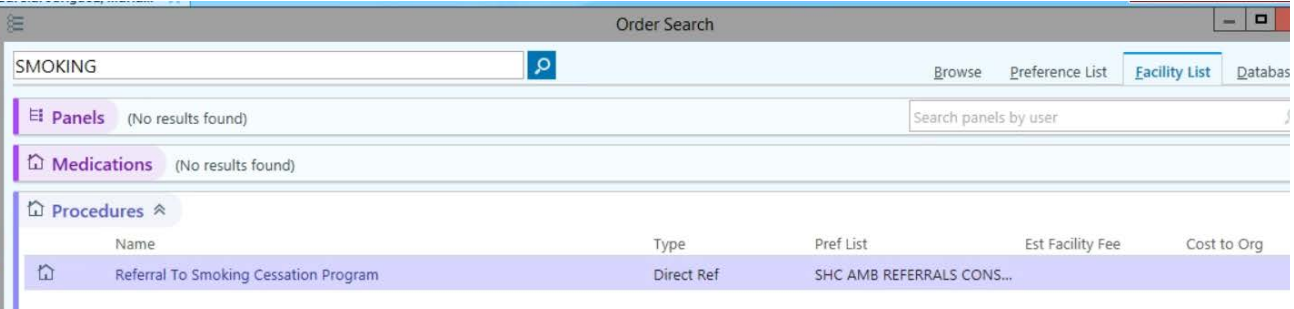

**4. Complete the below fields. Provider will need to provide Dx association. Then click, "Accept"**

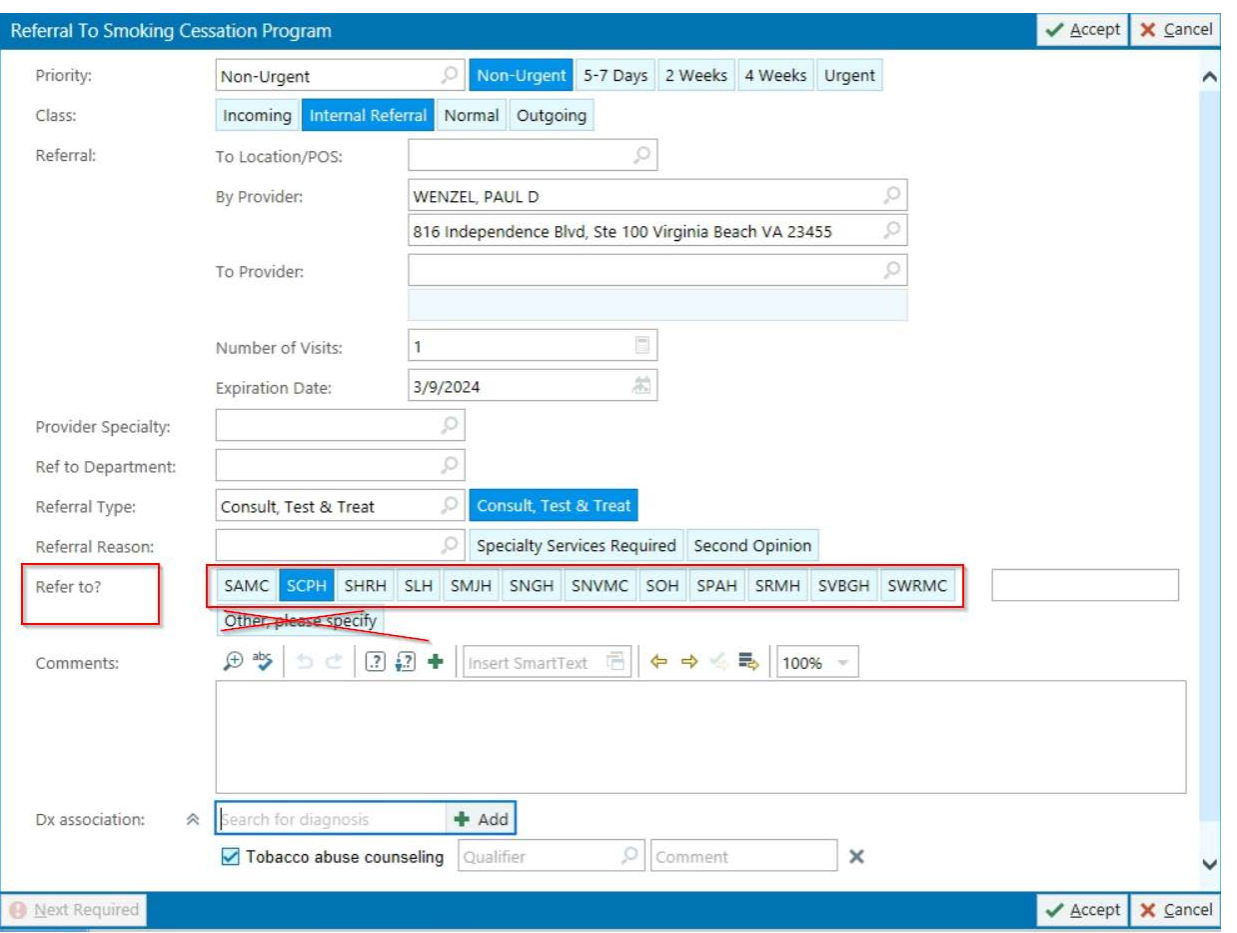

**5. Accept and sign the orders. 7) Once Signed, order goes to Health Educator in basket for referral to Quit Now. Outcome will be submitted in chart once received from Quit Now.**

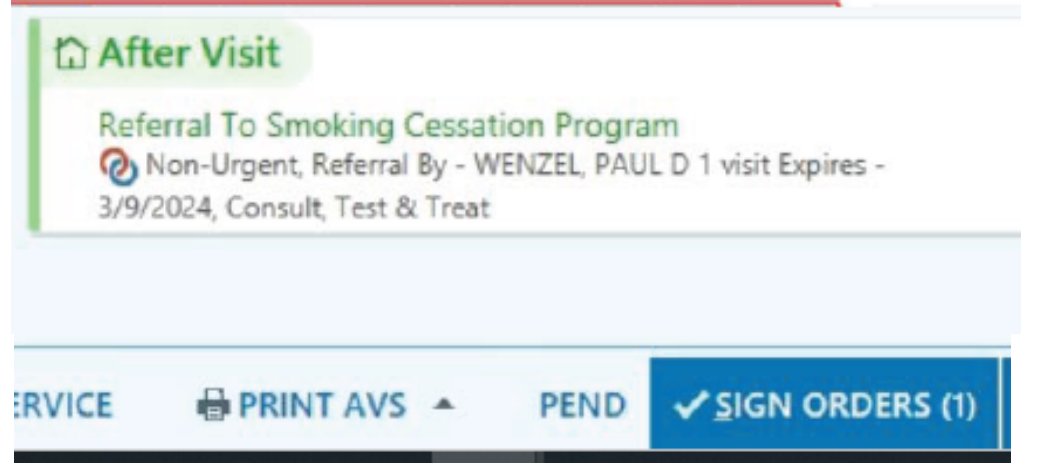

## **Part II: How to Enter an Order for a Consult for Tobacco Cessation Education from Inpatient**

- **1) Under Lists, choose the patient and enter into their chart**
- **2) Click "Manage Orders" tab**
- **3) Search for "Tobacco" or "Smoking" and click on "IP: Tobacco Nicotine Replacement Order Set**

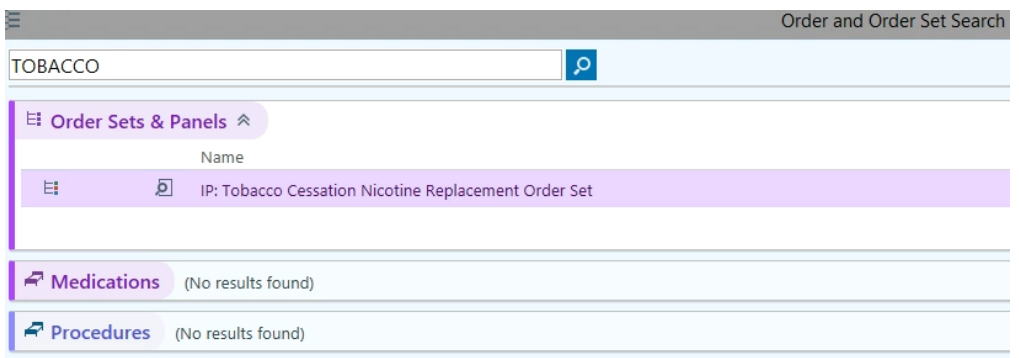

**4) Check Consult for Tobacco Cessation Education** (should be checked as the default)

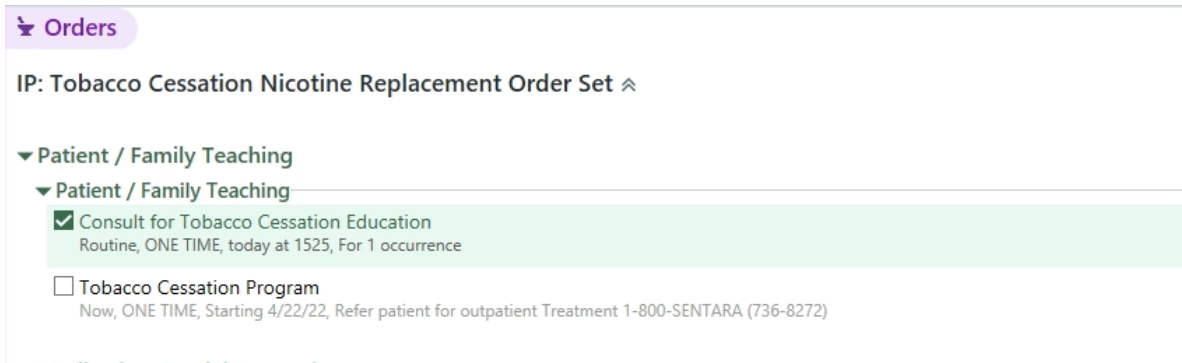

- Medication Special Instructions
- **5) Complete the order information**
- **6) Sign the order. Order will look like the below. Order goes to health educator in-basket for referral to Quit Now. Outcome will be submitted in patient chart once received from Quit Now.**

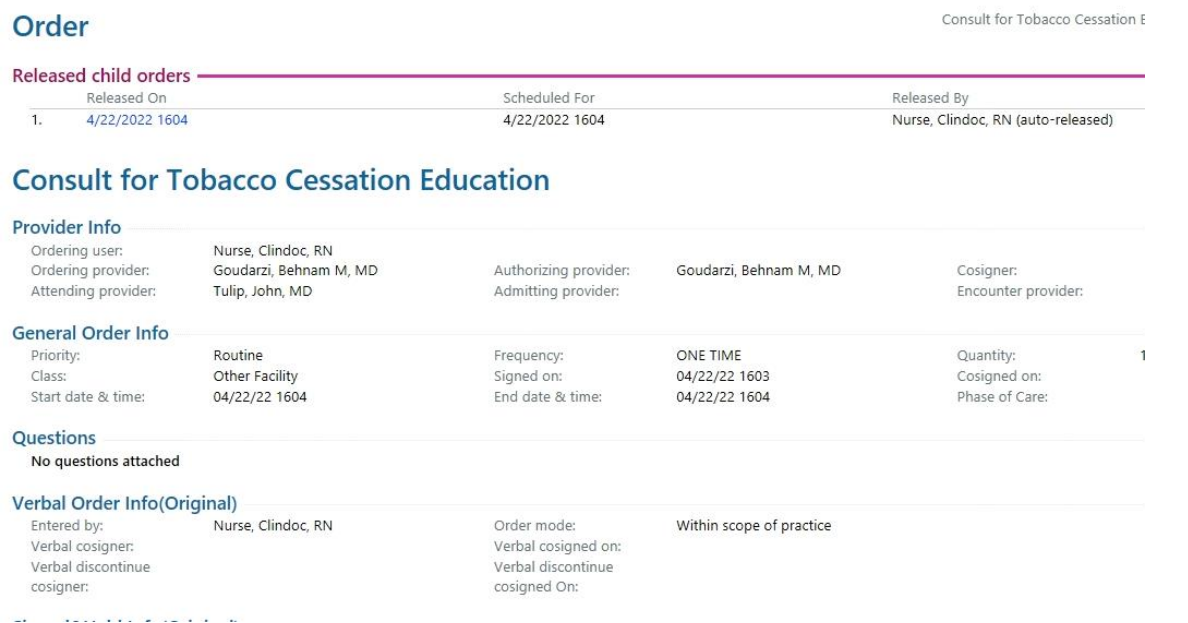

## **Part III: How to Enter Tobacco Use Information on Patient**

**1) Select Patient, then go to Social Determinants on bottom left of chart and click the cigarette icon:**

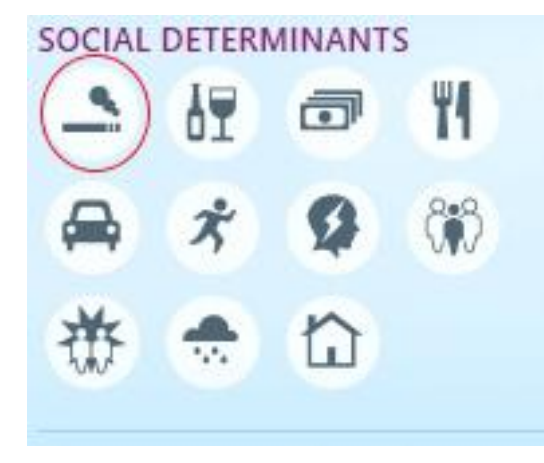

**2) You will see this window to enter information for Smoking and/or Smokeless** (select from the drop down of how heavy a user)

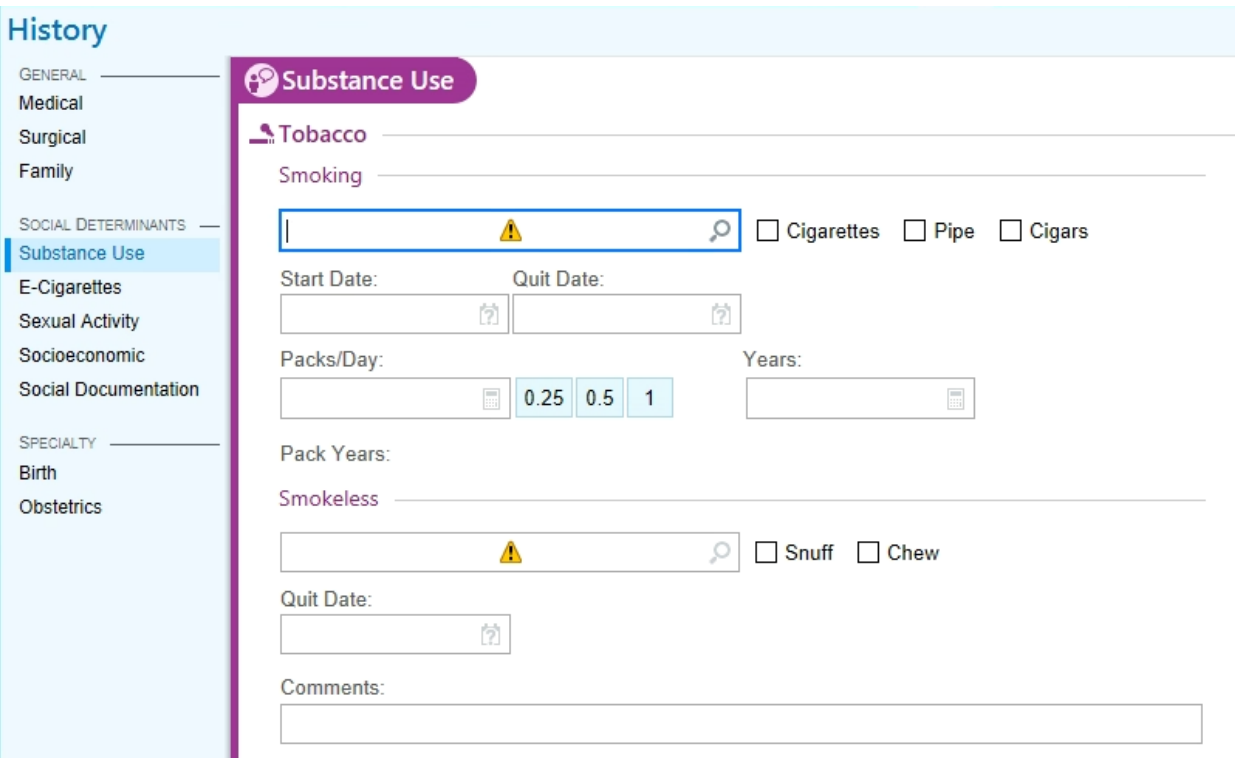

**3) Select Patient, then go to Social Determinants on bottom left of chart and click the cigarette icon:**

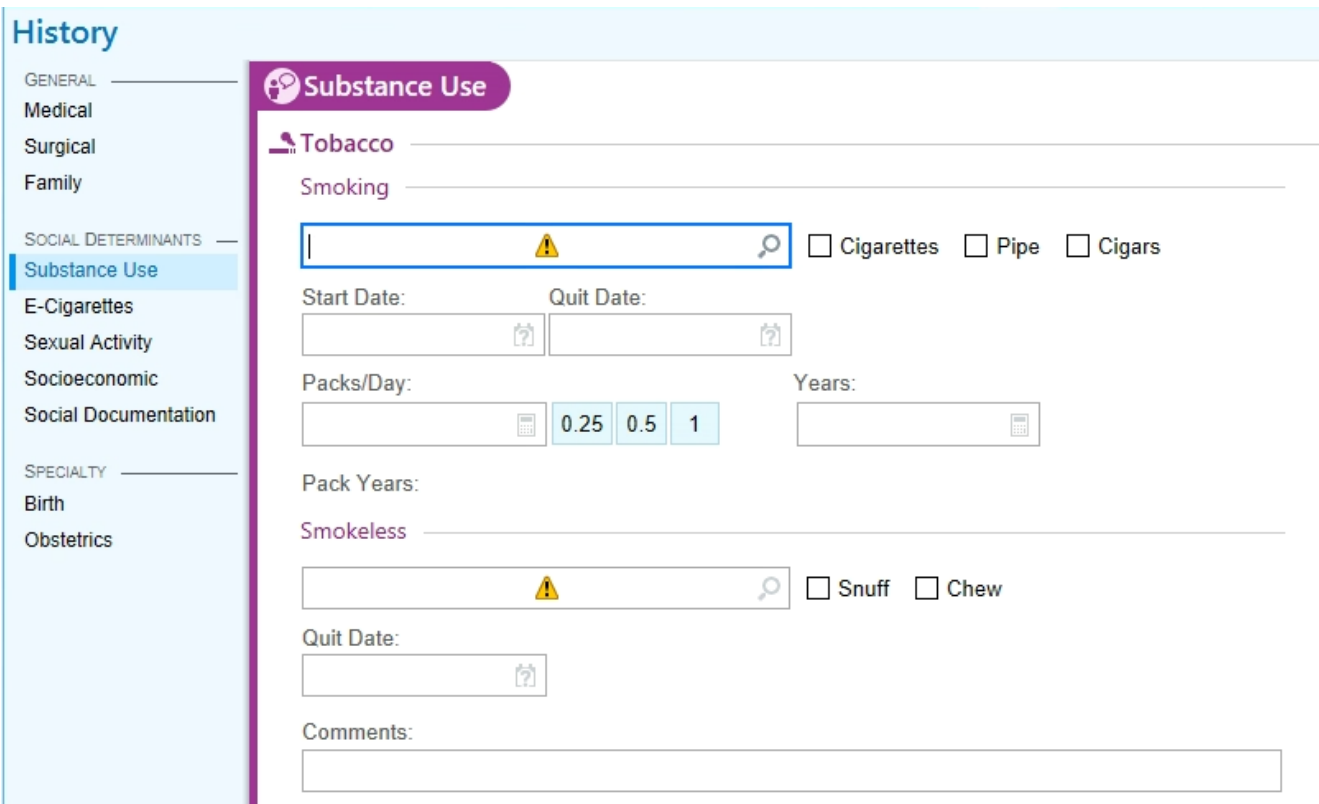

**4) After clicking "Reviewed", you will see info in History, under Substance Abuse**

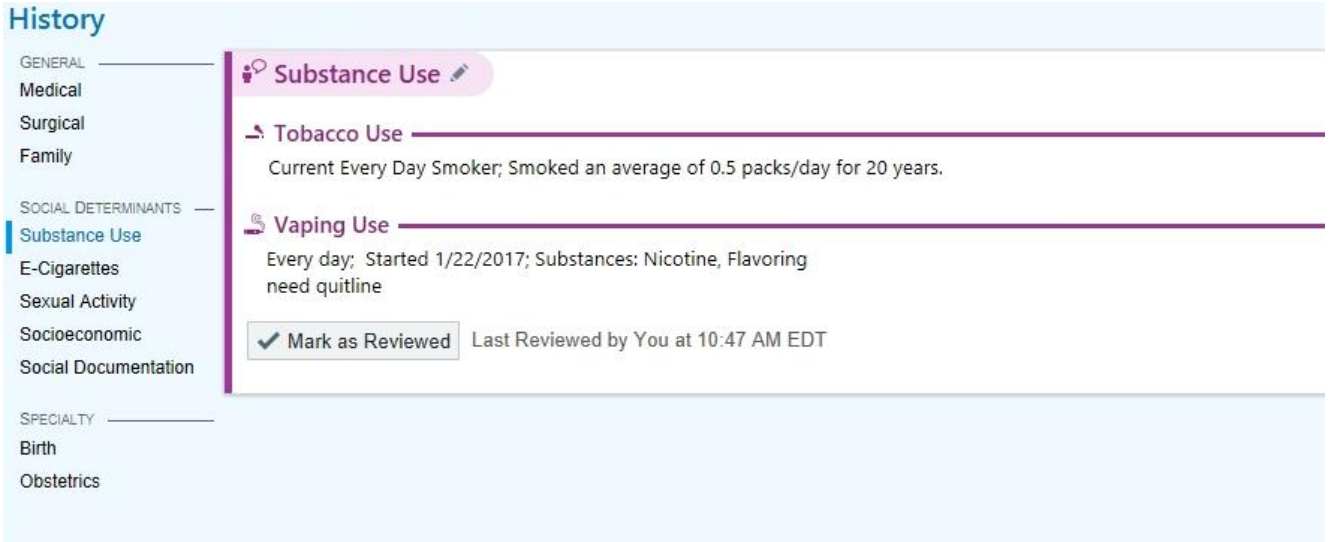